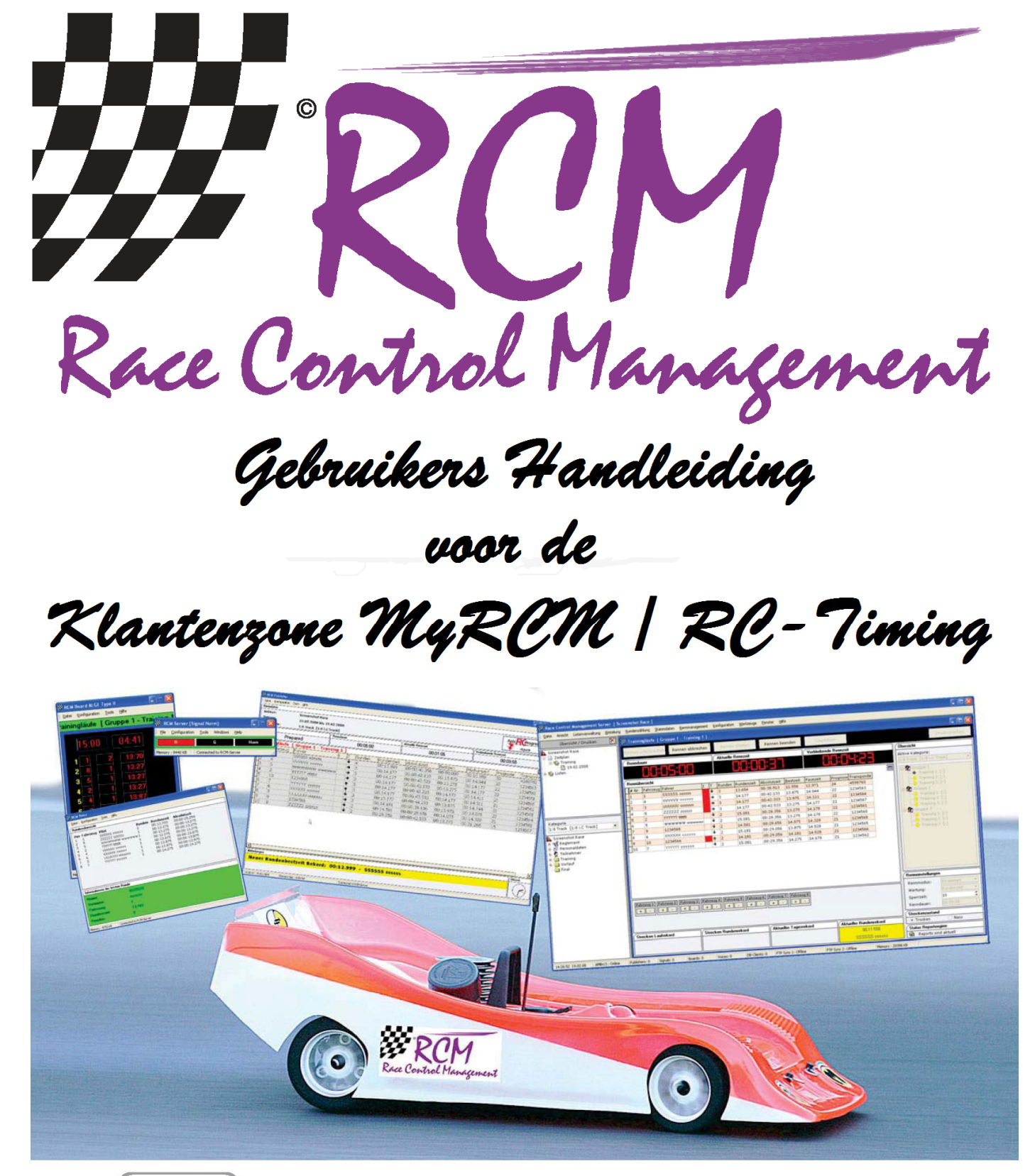

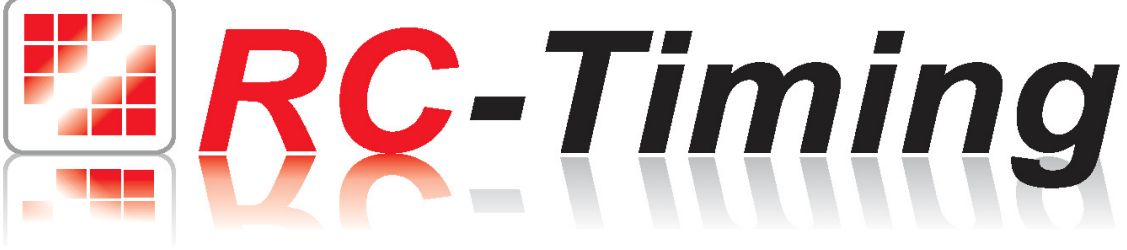

## Gebruikers Handleiding Klantenzone MyRCM / RC-Timing

### Inhoud

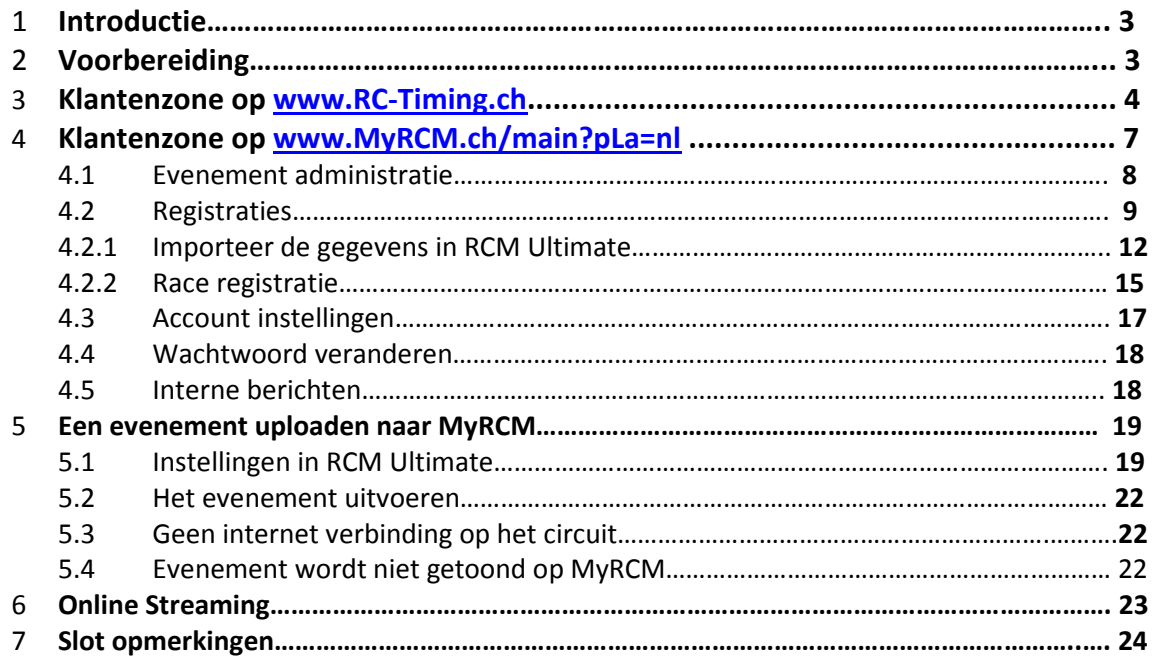

De software en de handleiding zijn beschermd door de copyright wet. Het gebruikt is beperkt tot het licentie contract en zijn bepaling. Het is niet toegestaan om de software te kopiëren en te gebruiken zonder toestemming van RC-Timing, Zwitserland. Alle rechten zijn gereserveerd. Het is niet toegestaan om de software te reproduceren of te gebruiken, dit document of delen ervan voor andere doeleinden zonder schriftelijke toestemming van RC-Timing.

Copyright 2005 – 2011 RC-Timing Winterthur, Zwitserland.

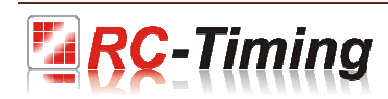

### 1 Introductie.

Met de twee websites www.myrcm.ch/main?pLa=nl en www.RC-Timing.ch bied RC-Timing twee interessante services naar haar klanten.

www.myrcm.ch/main?pLa=nl : Vrij van kosten kunt u de resultaten van uw evenement uploaden en ze toegankelijk maken voor het publiek. Dit kan up-to-date worden gedaan terwijl een evenement bezig is. Het hoge aantal bezoekers van MyRCM toont aan dat deze service zeer populair is bij de rijders. Deze service is ook een goede promotie van uw club en uw evenement. Zoals gezegd, deze service is gratis voor u als gebruiker van RC-Timing software.

Verder kunt u online inschrijvingen ontvangen voor uw evenement via MyRCM. Deze speciale service moet door ons op uw verzoek worden geactiveerd, en ook deze service is gratis voor u als gebruiker. En als laatste maar zeker niet als minste, bied www.myrcm.ch/main?pLa=nl tezamen met de tijdwaarneming software RCM Ultimate een speciale service: Online Streaming. Deze software is niet gratis, maar het bedrag per jaar is klein en zeer redelijk. Door gebruik te maken van RCM WebPublisher kunt u de actuele ranglijst, die geproduceerd is door RCM Ultimate, visualiseren op MyRCM. Hiermee staat u toe dat iedereen wereldwijd geïnformeerd wordt over de race op uw circuit.

www.RC-Timing.ch : Hier vindt u in de klantenzone de huidige updates en andere informatie over de programma's die u heeft gekocht.

### 2. Voorbereidingen.

Als klant van RC-Timing heeft u de volgende email ontvangen nadat u eerst de software heeft gekocht: Hello Mr. XXXXXX

Following your personal data to login into our customer zone.

Under License you will find all necessary data to install the RCM Application:

- **Licensedata**
- Setups Updates
- Setups Fullversion

Customer Zone Accessdata

----------------------------------- Host: www.RC-Timing.ch User: XXXXXX Passwd: YYYYYYYY

------------------------------------

FTP Accessdata ( MyRCM Service)

Host: www.myrcm.ch Port: 22 User: XXXXXXXXX Passwd: xxx9XXx9

If you have any question, don't hesitate to ask us. Best regards RC-Timing

In deze email vind u alle benodigde gegevens om de twee websites in de toekomst te gebruiken. Met de "Customer Zone Accessdata" logt u in bij de klantenzone op www.RC-Timing.ch alsmede op www.myrcm.ch/main?pLa=nl. De FTP inlog gegevens wordt gebruikt om de resultaten van een evenement van RCM Ultimate naar MyRCM te uploaden. Let op dat de gebruikersnaam en wachtwoord hoofdletter gevoelig zijn.

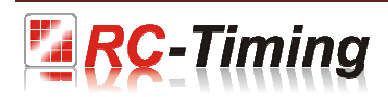

### 3. Klantenzone op www.RC-Timing.ch.

Toegang tot www.RC-Timing.ch met uw internet browser. U kunt direct inloggen op het welkomstscherm.

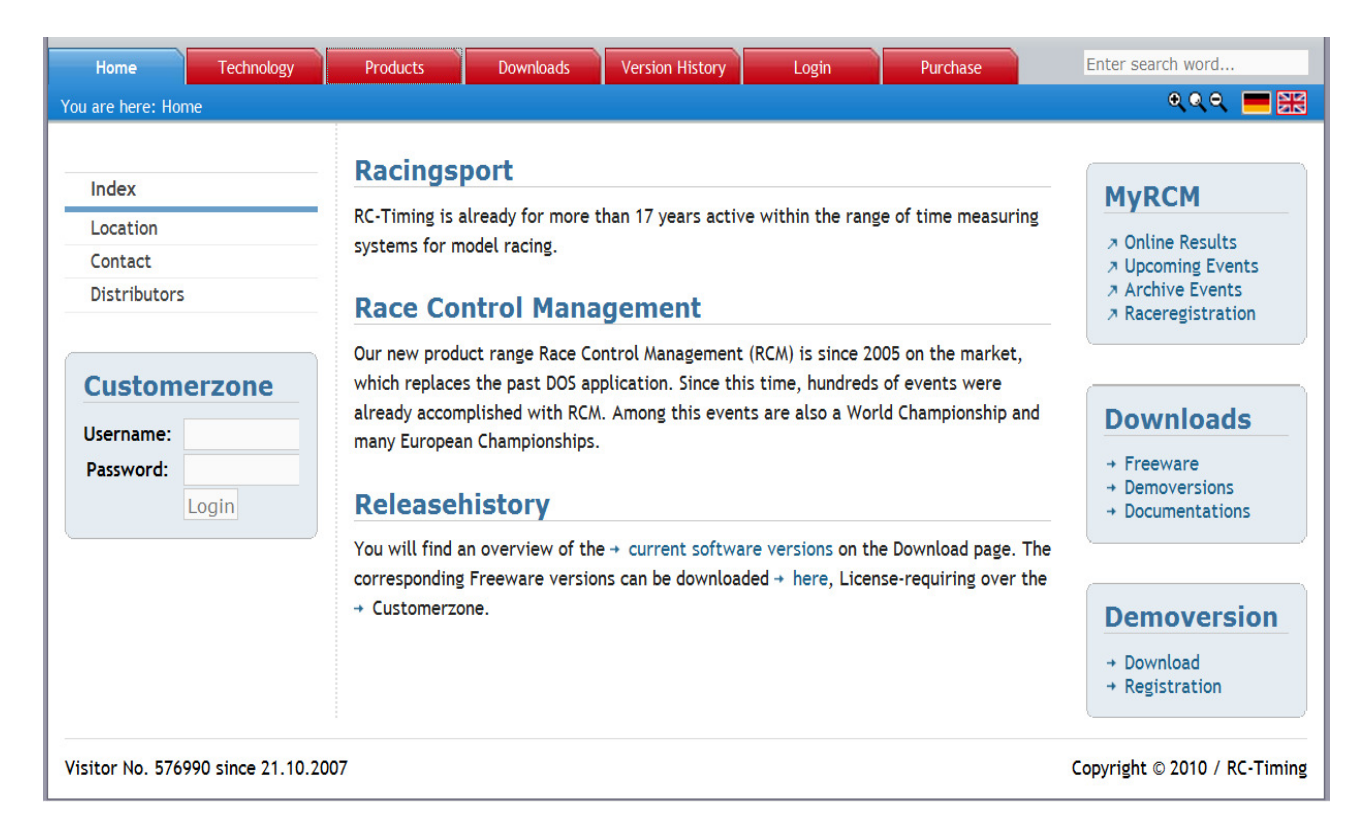

Aan de linkerkant van het scherm kunt onder "Customerzone" uw toegang gegevens invoeren die u per mail heeft ontvangen.

Customer Zone Accessdata --------------------------

Host: www.RC-Timing.ch

User: XXXXXX Passwd: YYYYYYY

In de regel "Username" voert u de gebruiker in, en in de regel "Password" uw wachtwoord.

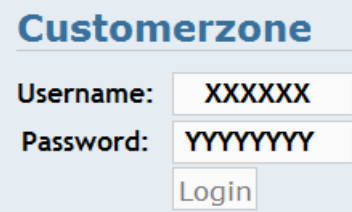

Nu klikt u op Login.

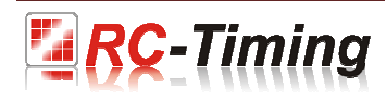

Alle gegevens van de programma's die u heeft gekocht zijn nu zichtbaar. In de kop van elk programma vind u de nodige gegevens om uw kopie te activeren ( serie nummer, toegangscode en contractnummer). Sla deze gegevens op. Nadat u RCM software voor de eerste keer heeft gestart, moet u de nummers invoeren om het programma te activeren.

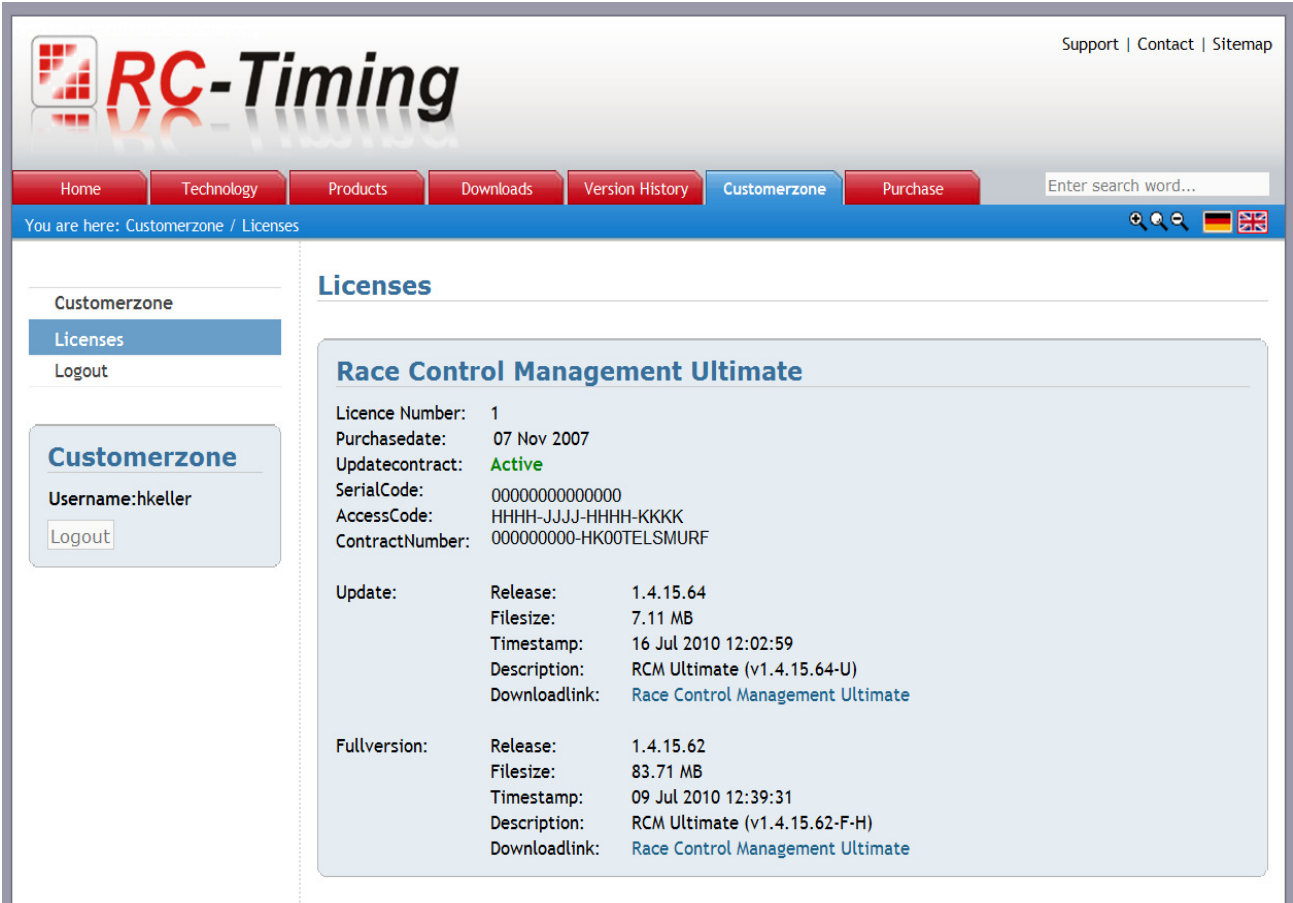

In het onderste gedeelte van het scherm, vind u informatie over de huidige versies van het programma (Full version and Update). Door op de download link te klikken kunt u het gewenste installatie programma downloaden. Zorg er alstublieft voor dat het programma wordt geïnstalleerd zoals beschreven staat in de handleiding van elk programma.

Standaard in het programma niet op een computer geïnstalleerd, u moet de volledige (Full) versie installeren. Als er een update is, installeert u die nadat de volledige versie is geïnstalleerd. Daarom voor een complete nieuwe installatie, moet u eerst de volledige versie installeren. Als het programma al op uw computer staat, dan installeert u alleen de update.

Als u een demo versie op uw computer heeft geïnstalleerd en u heeft al uw gegevens ingevoerd, hoeft u alleen de update te installeren. Dit vernietigd niet uw gegevens. Na de installatie van een update over een demo versie, moet u de definitieve codes invoeren om het programma te activeren.

De gebruikers handleiding kunt u vinden onder Downloads en dan Documentation. Selecteer het gewenste programma aan de linkerkant van het scherm, en aan de rechterkant kunt u de handleiding hiervan in uw taal downloaden door op de downloadlink te klikken.

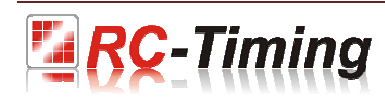

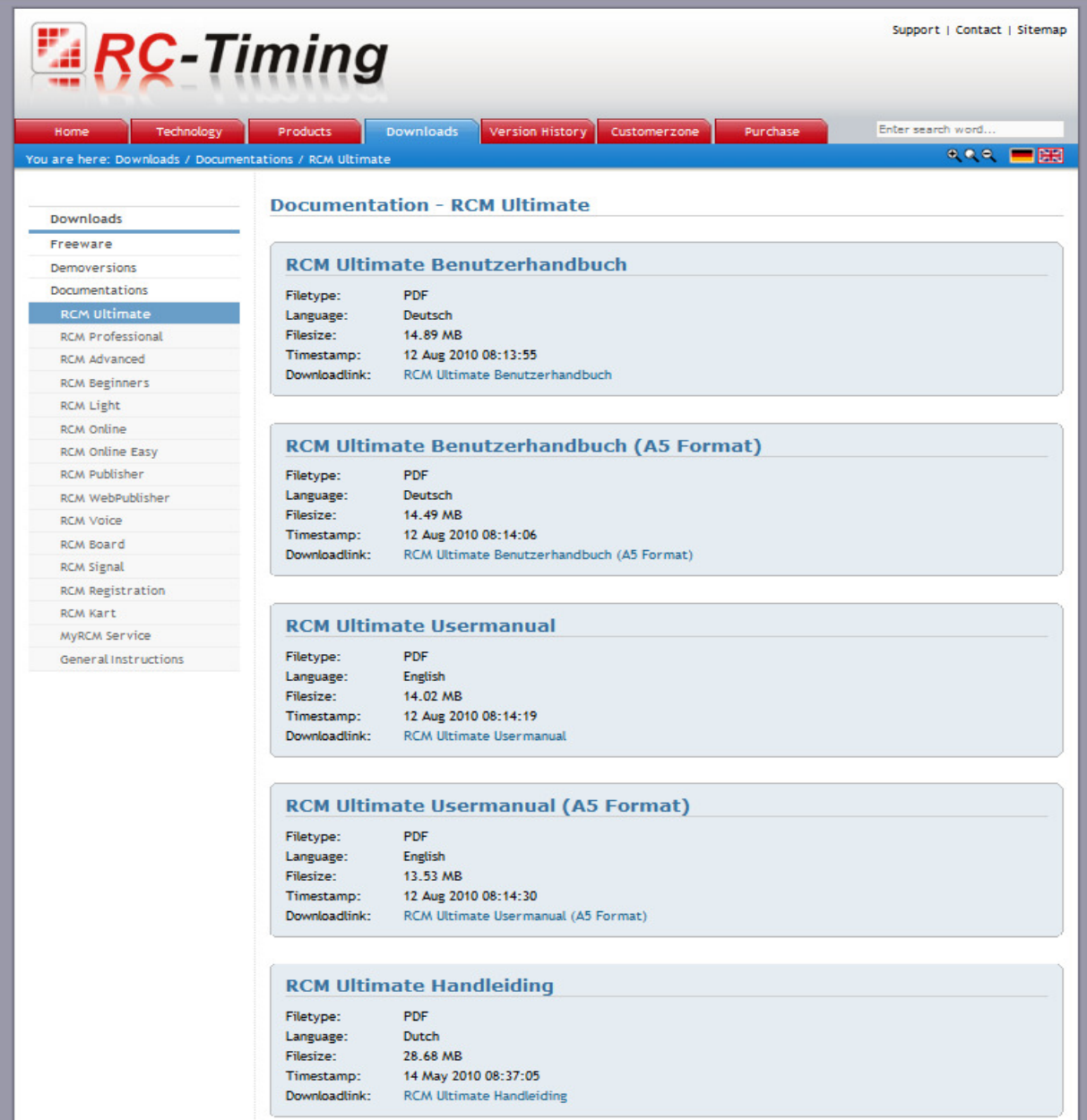

Door op Logout te klikken, verlaat u de klantenzone.

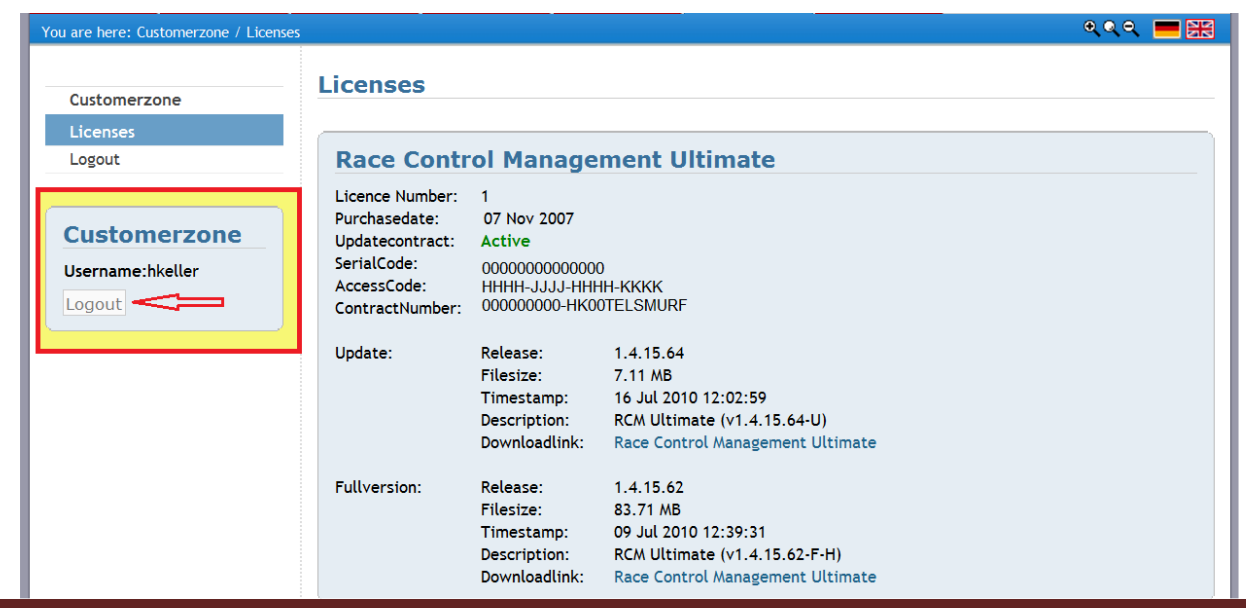

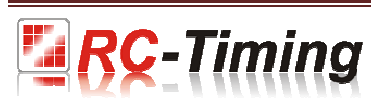

Als u uw klant gegevens of uw wachtwoord wilt veranderen, moet u dit doen op MyRCM.

### 4. Klantenzone op www.MyRCM.ch.

Om als klant bij de klantenzone op MyRCM in te loggen, moet u op Login klikken in de bovenste rechterhoek van het welkom scherm.

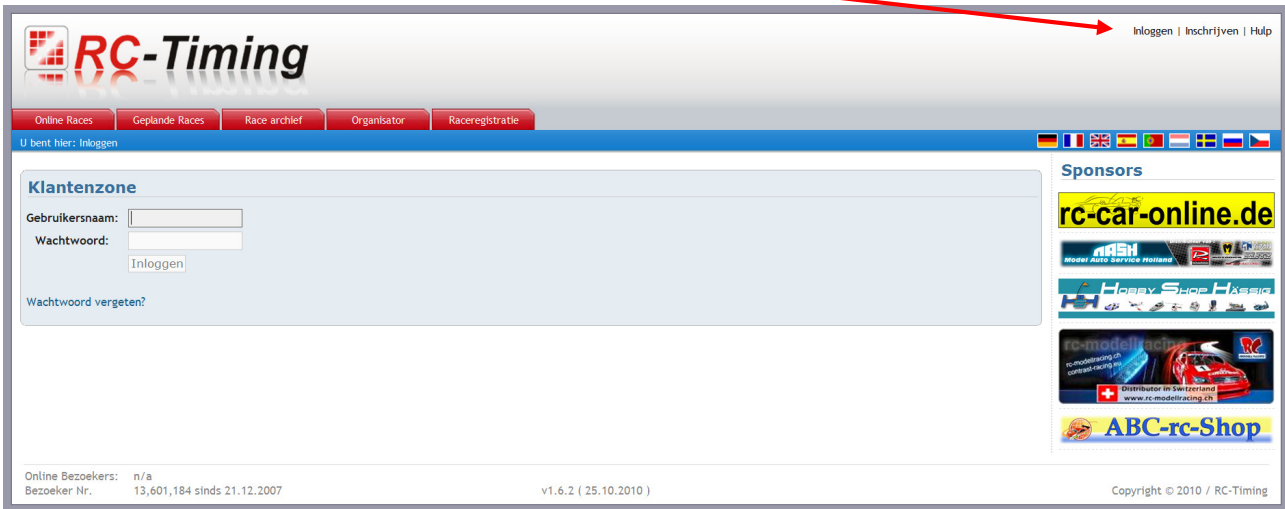

In het inlogscherm heeft u dezelfde Customer Zone Accessdata nodig als op RC-Timing: Customer Zone Accessdata

-------------------------- Host: www.RC-Timing.ch User: XXXXXX Passwd: YYYYYYY

Op de lijn username geeft u de naam en op de lijn password geeft u uw wachtwoord op. Nu klikt u op inloggen.

Na het succesvolle inloggen komt een extra tabblad tevoorschijn "Administratie". Dit tabblad wordt automatisch geselecteerd na het inloggen. Aan de linkerkant vind u vijf menu items waaruit u kunt kiezen.

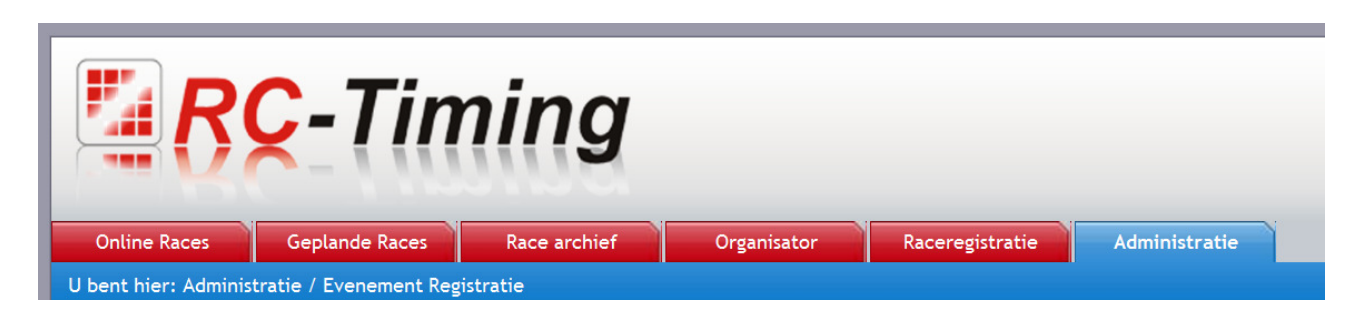

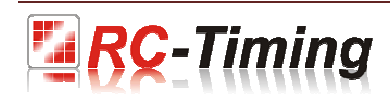

### 4.1 Evenement administratie.

Hier ziet u alle evenementen die u tot nu toe op MyRCM heeft gepubliceerd.

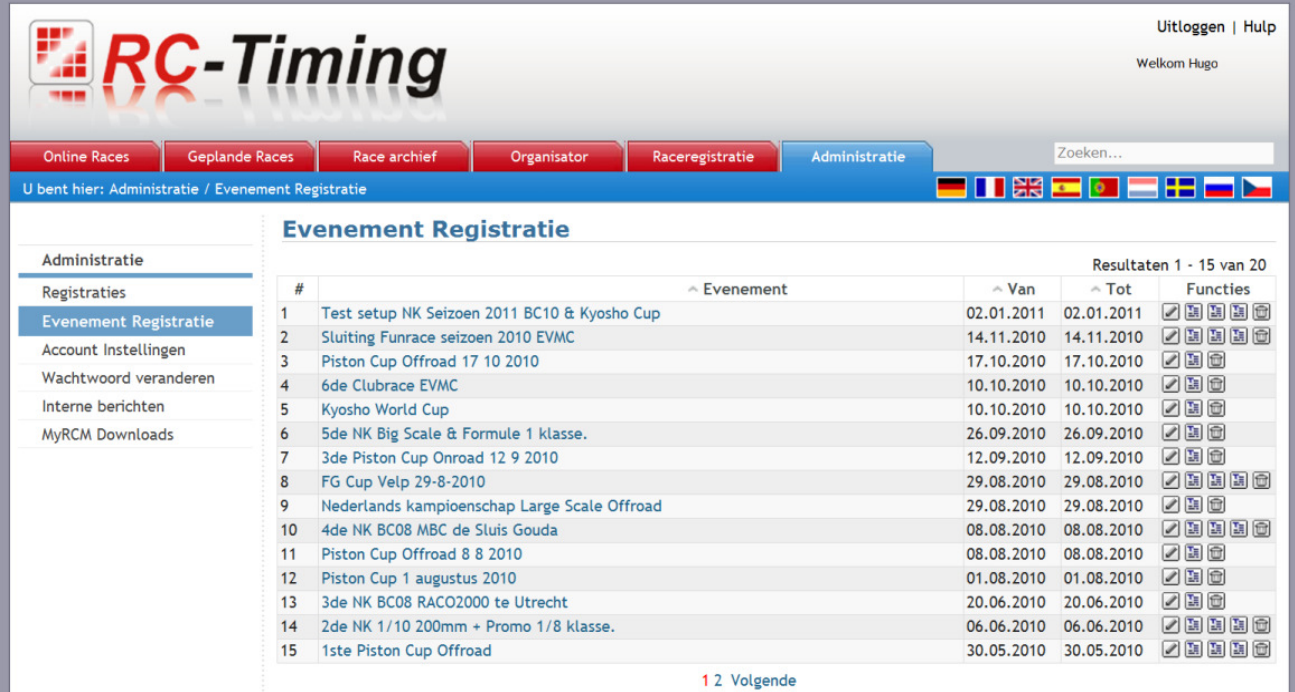

Hier kunt u enkele evenementen verwijderen door op het prullenbak symbool te klikken. U wordt gevraagd om dit nog een keer te bevestigen en daarna zal het evenement worden verwijderd. Gebruikt u alstublieft deze functie alleen als een evenement verkeerd op MyRCM is gepubliceerd, of het evenement er twee maal op staat. Wat kan gebeuren als u een evenement in RCM Ultimate heeft gecreëerd. Ook kunt u hier een advertentie of tekst op de Online Streaming pagina van uw evenement laten zien. U klikt op de icoon naast de prullenbak. Op het icoontje daarnaast, kunt u tekst invoeren op de bevestingsmail die men ontvangt als men zich voor het evenement inschrijft. Het icoontje daarnaast kunt u tekst invoeren op het registratie formulier of zelfs een afbeelding. Met op het icoontje daarnaast, de pen, te klikken kunt u het evenement bewerken.

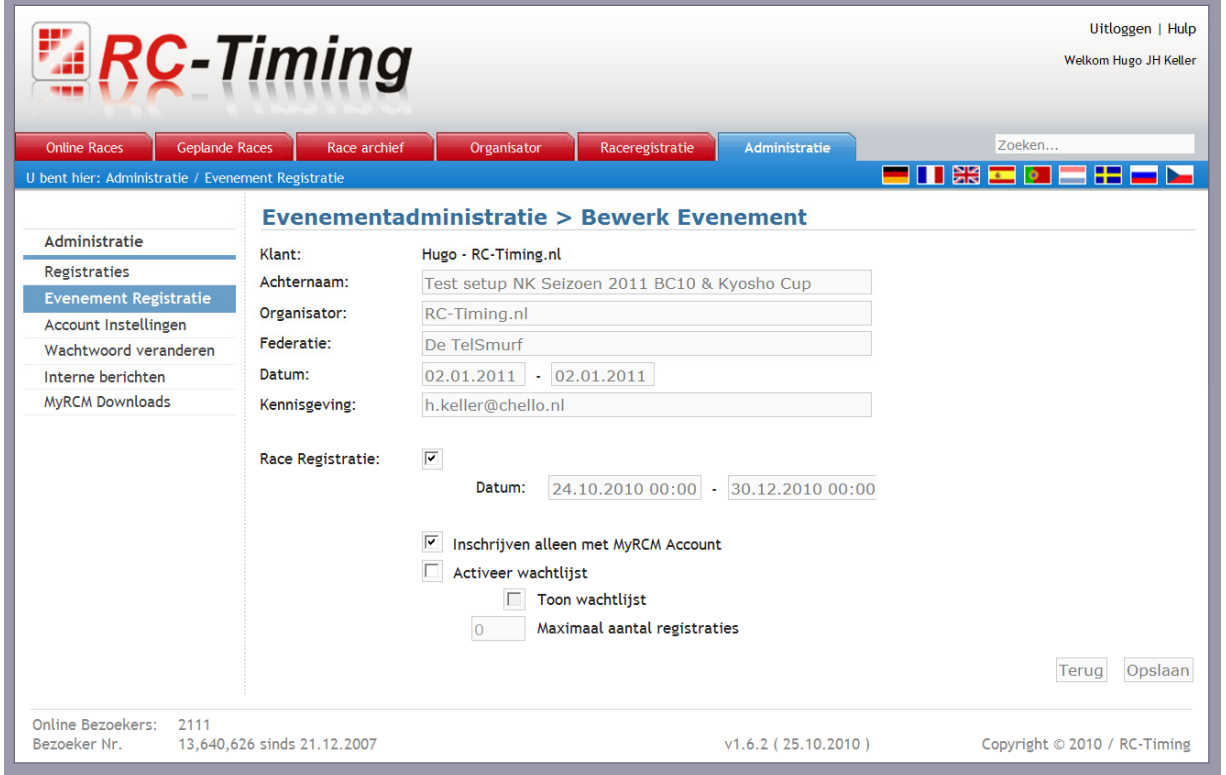

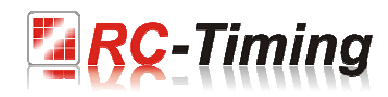

In dit scherm kunt u alle gegevens van uw evenement bewerken. En, zeer belangrijk, kunt u hier definiëren of registreren via MyRCM mogelijk is of niet en in welke periode. Ook kunt u hier opgeven of iedereen zich zomaar kan inschrijven of dat men verplicht is om een MyRCM account aan te maken alvorens men kan inschrijven. Hier kunt u ook; het maximale aantal registraties opgeven, de wachtlijst activeren ( dit is als het maximale inschrijvingen overschreden wordt, wordt men dan automatisch op de wachtlijst geplaatst en deze wachtlijst kunnen u openbaar maken of niet). U activeert de raceregistratie door op het kleine vierkantje te klikken. Dit al kunt u met de huidige versie ook gelijk vanuit RCM Ultimate doen. Daarvoor heeft u dan wel op het moment dat u het evenement aanmaakt, een internet verbinding nodig. Ook vanuit RCM Ultimate kunt de inschrijfperiode aangeven, maar hier op MyRCM kunt u ook nog eens een sluitingstijd aangeven. Uiteraard als u geen verbinding heeft op het moment van aanmaken, kan dit op een later tijdstip alsnog door het evenement nog eens te laden als u wel een internet verbinding heeft.

### 4.2 Registraties.

In dit scherm kunt u de inschrijvingen, wachtlijst, afmeldingen bekijken en de CSV bestand downloaden.

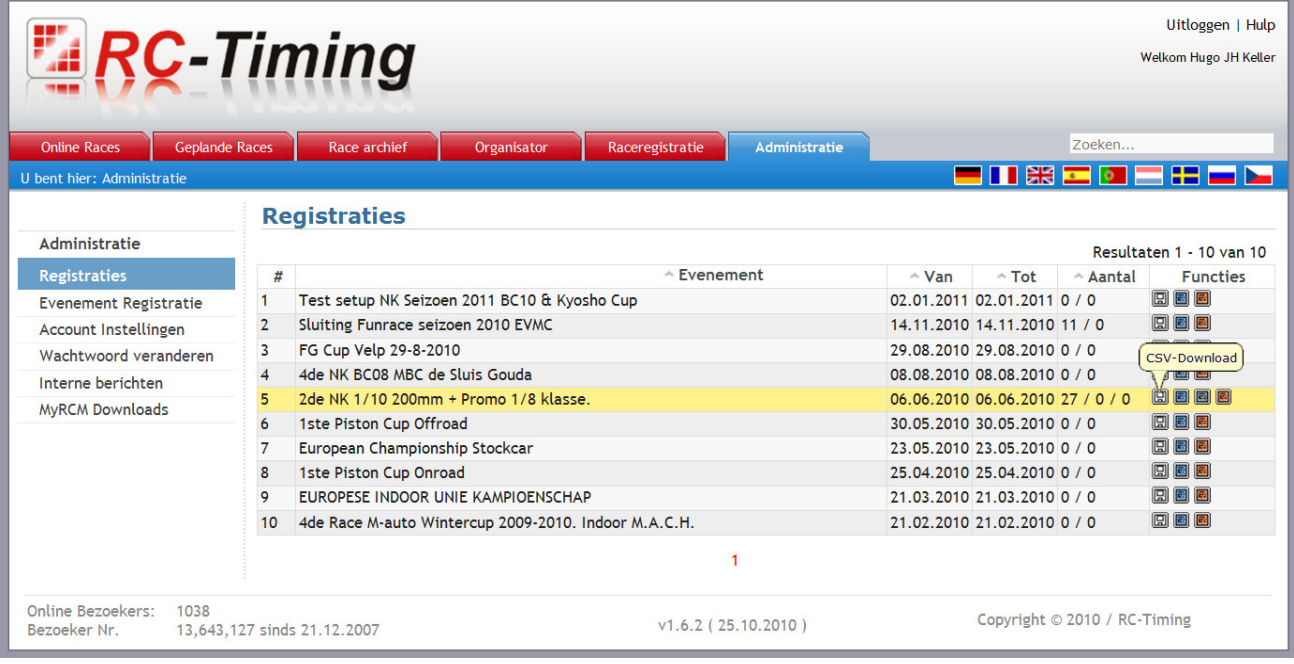

Onder deze knop kunt het CSV bestand downloaden.

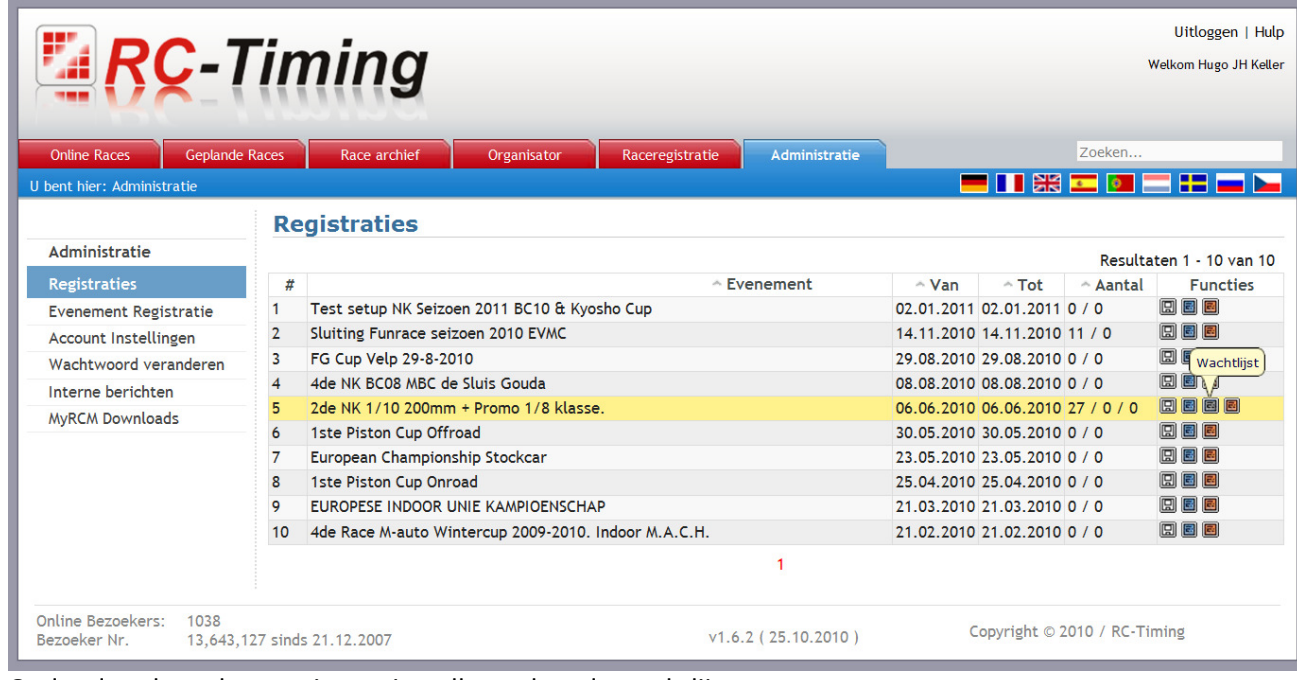

Onder deze knop kunt u zien wei er allemaal op de wachtlijst staat.

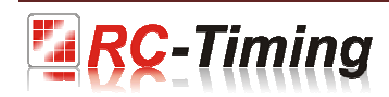

Onder deze knop kunt u zien wie zich heeft afgemeld. Dit kan alleen als men een account heeft.

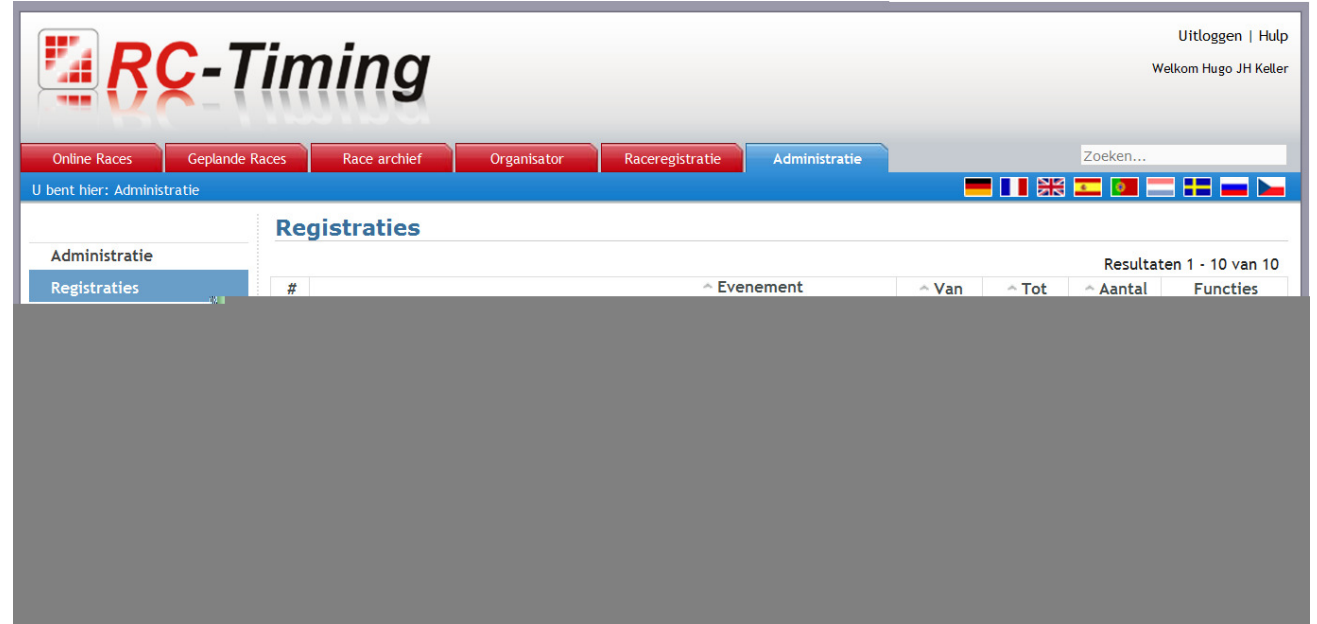

Onder deze knop vind u de lijst met alle inschrijvingen voor het evenement.

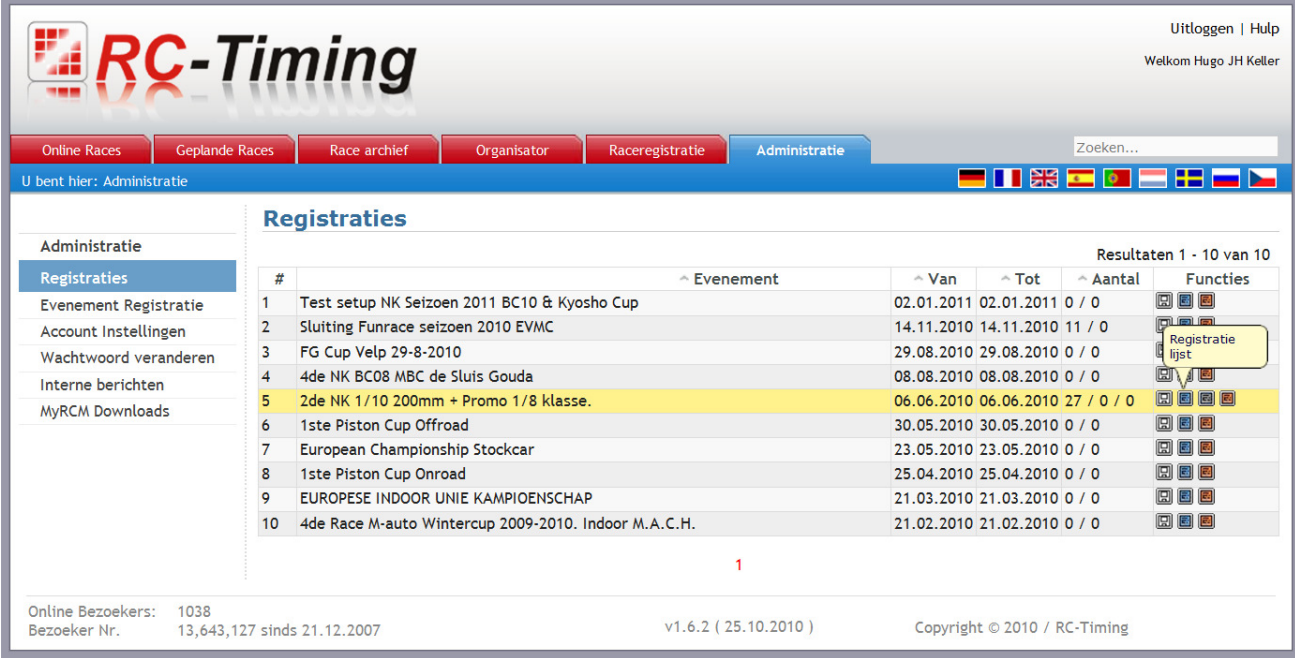

Door in de lijst van de evenementen op de downloadlink knop CSV Download te klikken, wordt er een CSV bestand gedownload die u kunt openen waarna u ook alle inschrijvingen met gegevens kunt zien. Dit bestand kunt ook importeren in RCM Ultimate. Maar u kunt ook met de huidige versie van RCM Ultimate, mits verbinding met het internet, het evenement laden( of het betreffende evenement als laatst geladen te hebben) daarna op de knop : Tools > MyRCM > Gegevens Synch. Downloaden [Server > RCM]. Mocht er in de lijst op MyRCM een dubbele inschrijving staan van een rijder, dan is het verstandig om deze eerst te verwijderen door op het prullenbak icoontje te klikken alvorens de gegevens in RCM Ultimate te laden/Downloaden.

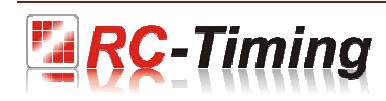

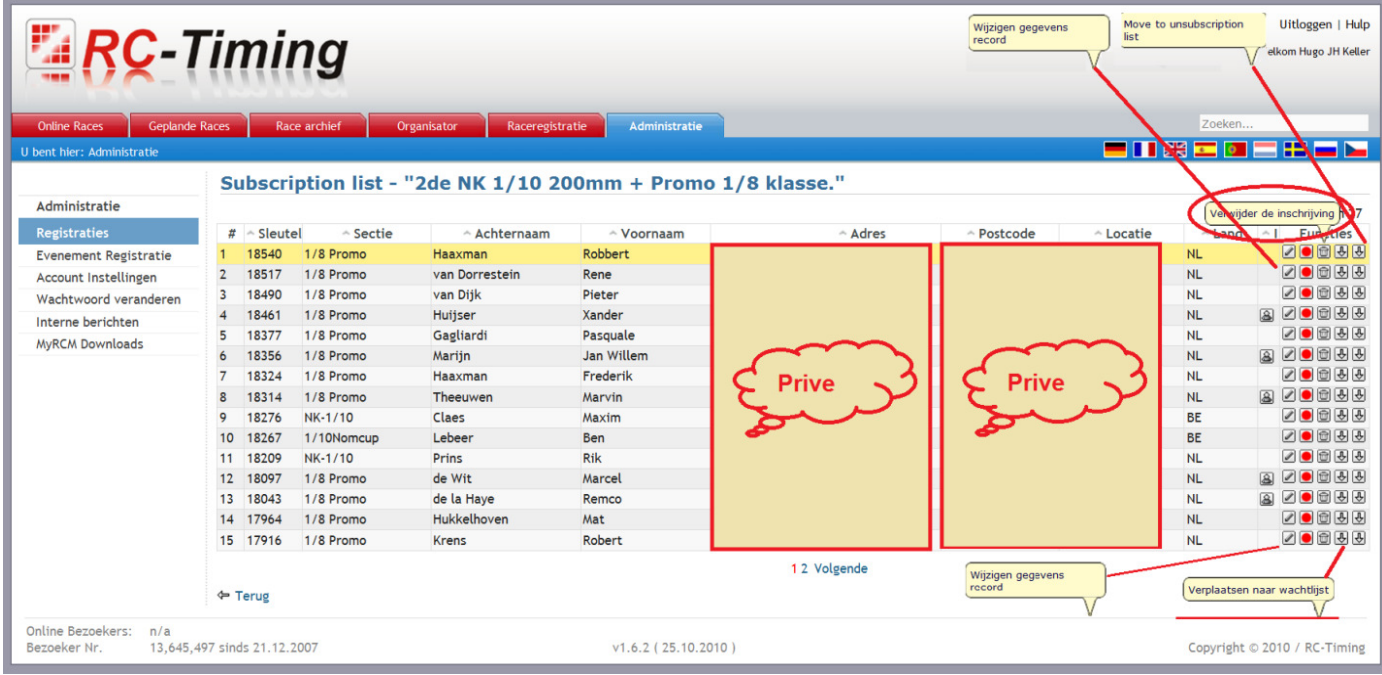

## Als u op het icoontje "Pen" klikt, dan krijgt u alle gegevens van de desbetreffende rijder.

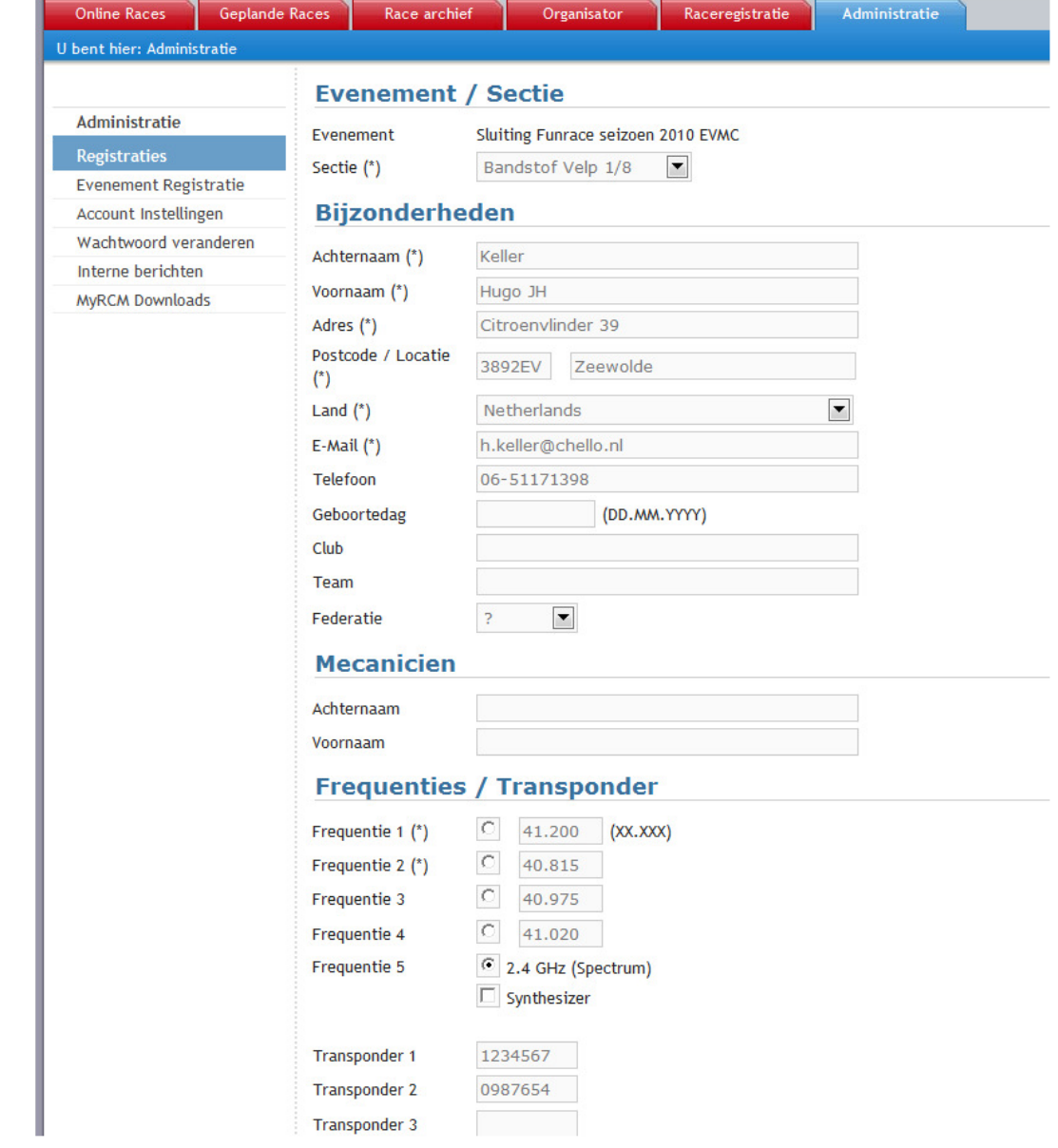

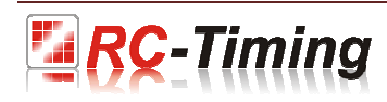

### 4.2.1 Importeer de gegevens in RCM Ultimate.

 De gegevens kunnen op 2 manieren worden geïmporteerd in RCM Ultimate. Optie 1.

U kunt via het tabblad Tool > Gegevensbeheer > Gegevensimport de gegevens importeren.

Het importeren van gegevens is alleen mogelijk als er geen evenement geladen is.

U selecteert "Tekst met separators en koptekst". Selecteer het te importeren CSV bestand door (de naam is standaard nummers met export.csv) op de 3 punten blok te klikken aan het eind van het invoerveld. Daarna zoek u het bestand, wat u heeft gedownload en opgeslagen, op in uw computer. In het rechtergedeelte van het onderstaande scherm selecteert u "Actualiseer en Voeg Records toe". Dit is de meest gebruikte optie en is een combinatie van beide functies erboven.

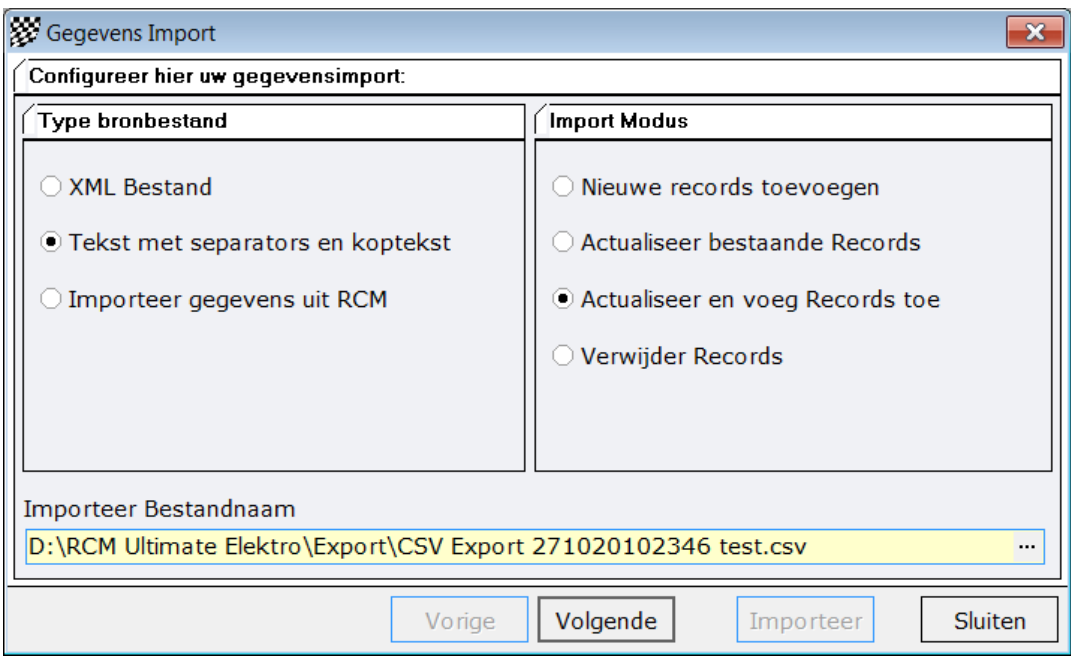

Door op volgende te klikken wordt u naar een volgend scherm geleid waar u de optie links onder "Rijderslijst" moet aanvinken.

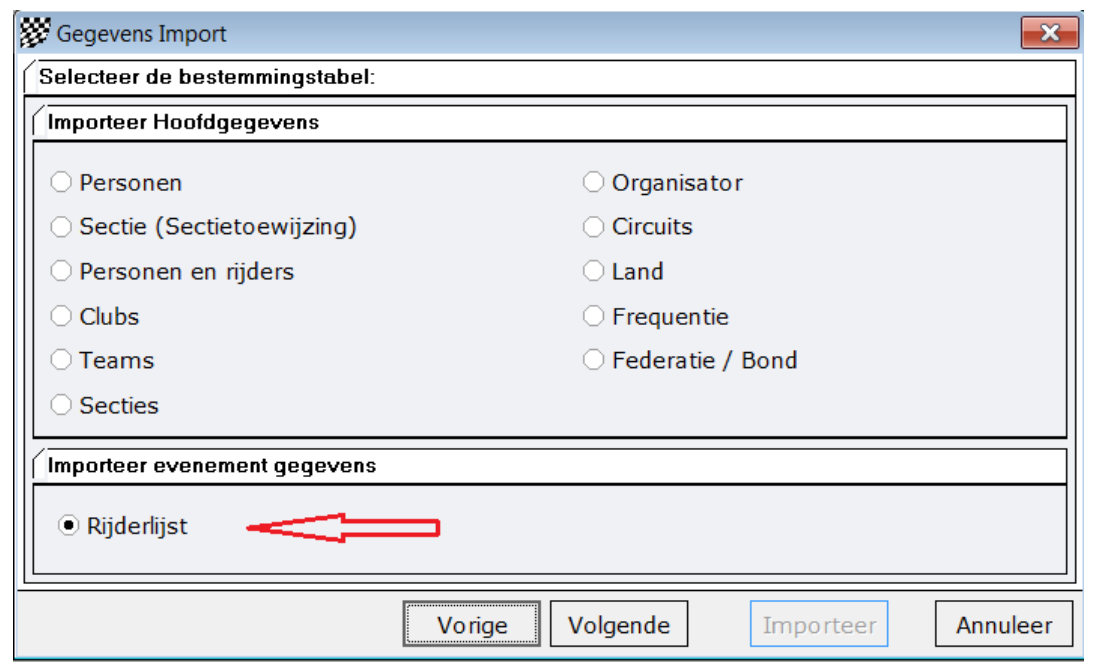

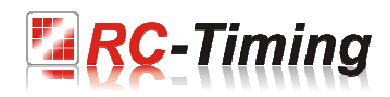

Door op volgende te klikken wordt er een volgende scherm geopend. Het linkerkolom toont de namen van de velden die geconfigureerd zijn in het import bestand. Het rechterkolom toont de namen van de velden geselecteerde tabel van de inventaris gegevens. Door gebruikt te maken van de knop Wizzard worden de velden toegewezen die automatisch worden herkent door het programma. Normaal gesproken zijn al alle velden toegewezen. Zo niet, kunt u deze velden markeren en toewijzen middels de pijl knoppen van links naar rechts.

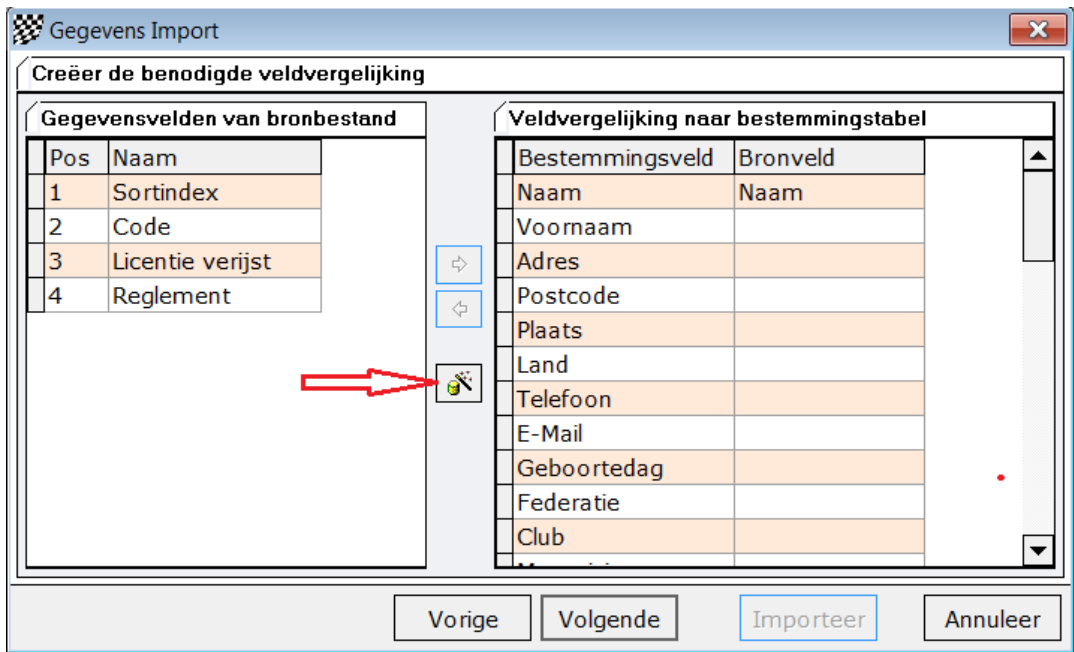

Wanneer alle toewijzingen zijn gedaan, klikt u op volgende en start het importeren door op "Importeer" te klikken.

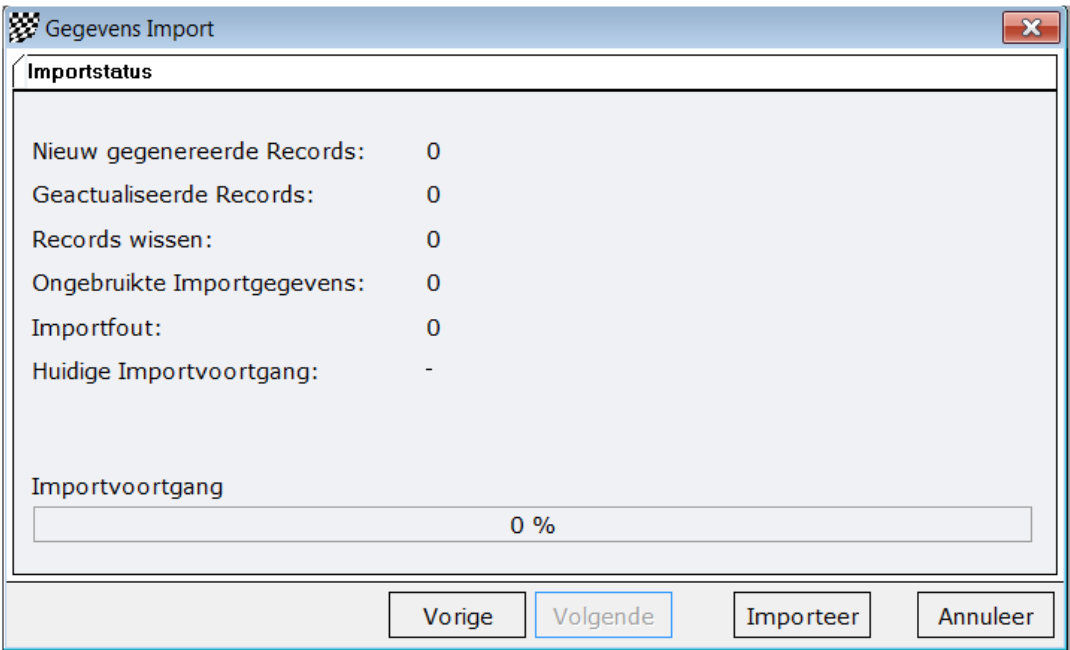

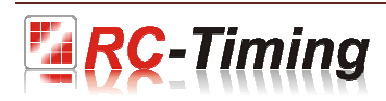

**Optie 2.** (Deze optie is alleen mogelijk als uw computer op dat moment met het internet verbonden is).

In de huidige versie van RCM Ultimate, 1.4.15.64, zit een functie die al het bovengenoemde in één keer kan doen. Dit doet u via het tabblad: Tools >> MyRCM >> Gegevens Synch. Downloaden [Server > RCM].

Uiteraard moet u, voordat u van deze of bovengenoemde functies gebruikt wilt maken, een evenement aanmaken met de gewenste klassen / secties.

Het is verstandig en word zeer aangeraden om de betreffende evenement eerst te laden of als laatst een keer geladen te hebben.

Dan klikt u op die functie en de gegevens worden gesynchroniseerd met uw RCM Ultimate en worden alle gegevens van alle inschrijvingen in RCM Ultimate en het evenement geladen.

De rijderslijst zal nu alle rijders tonen die zich via MyRCM hebben ingeschreven voor het betreffende evenement, u hoeft nu alleen nog maar de indeling te maken.

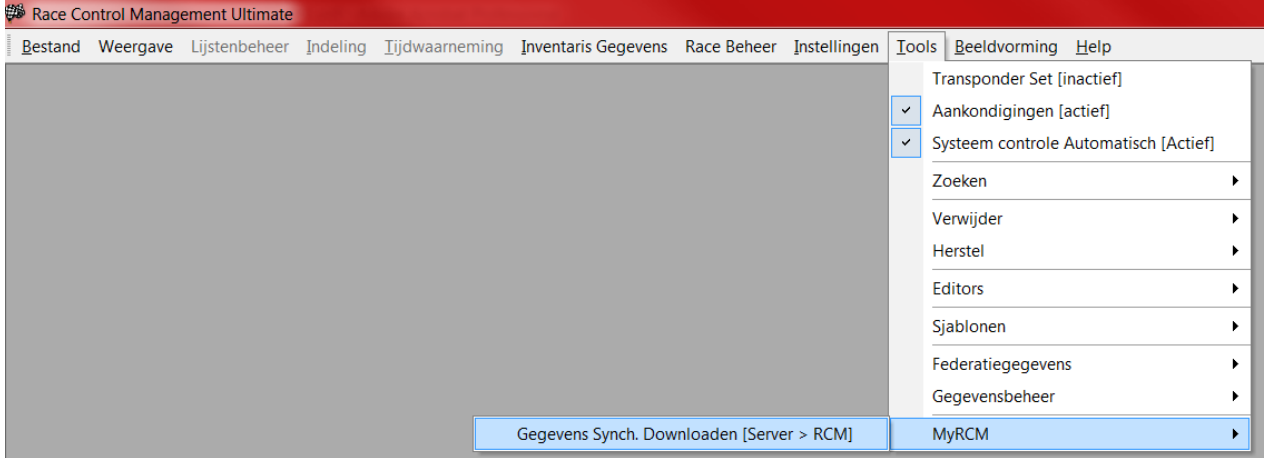

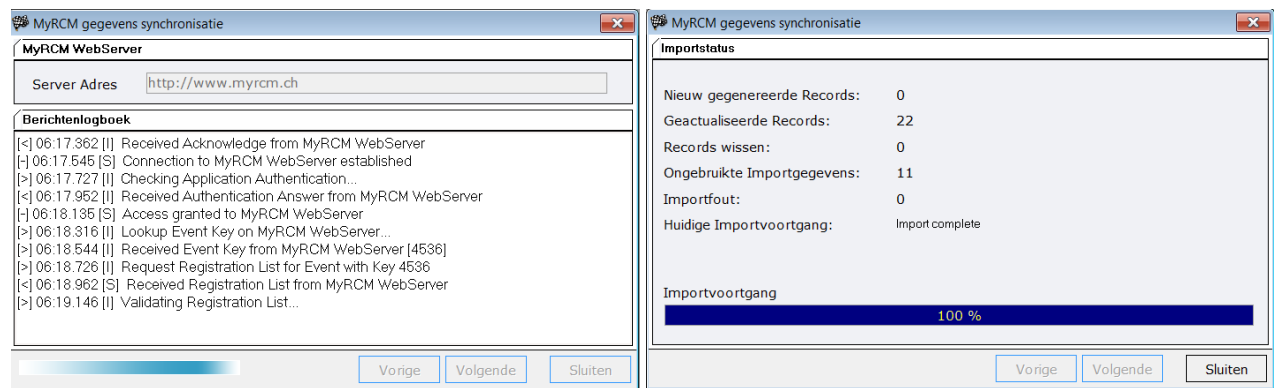

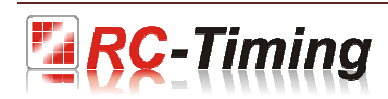

### 4.2.2 Race registratie

Een rijder kunt u zijn inschrijving sturen door het tabblad Raceregistratie op MyRCM te gebruiken. Hij kan de gewenste race selecteren in het tabel en dan op de Raceregistratie te klikken.

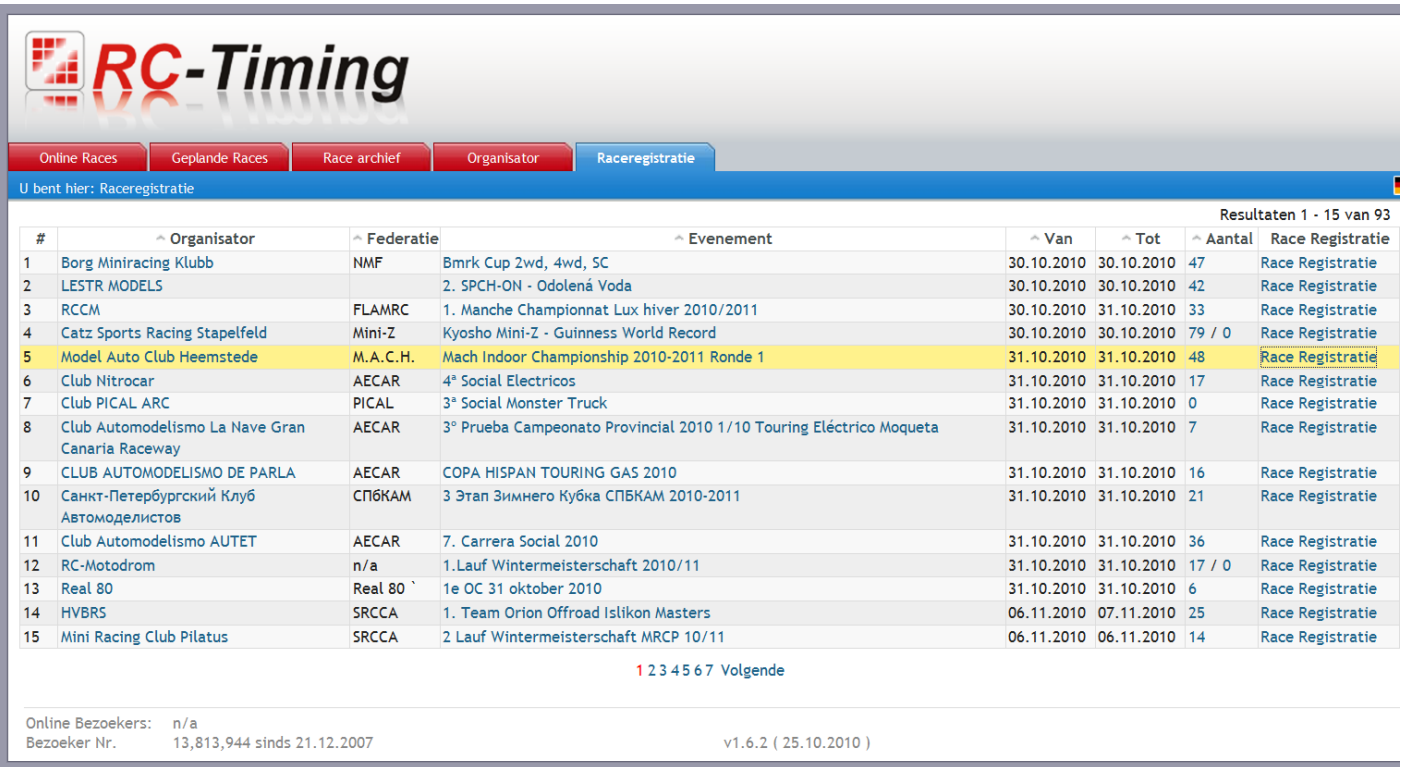

Een scherm opent zich waar de rijder al zijn of haar gegevens kan invoeren. De lijnen de gemarkeerd zijn met (\*), zijn verplichte lijnen die moeten ingevuld worden. Nadat alle gegevens zijn ingevoerd, hoeft de rijder alleen nog maar op de knop "Verstuur" te klikken onderaan het formulier.

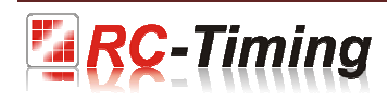

# **RC-Timing**

#### de Races **Race archief Organisator** Raceregistratie

#### **MyRCM Account Login**

MyRCM heeft ondekt, dat u op de registratiepagina bent gekomen zonder in te loggen. Als u al een MyRCM account heeft, log dan alstublieft in via de volgende link. Na het inloggen, wordt u automatisch weer naar de registrat + Link naar MyRCM inlog pagina

Als u een MyRCM account wenst te maken, zodat bij de volgende registratie uw contact gegevens automatisch worden toegevoegd aan de registratie, selecteer dan alstublieft de volgende link:

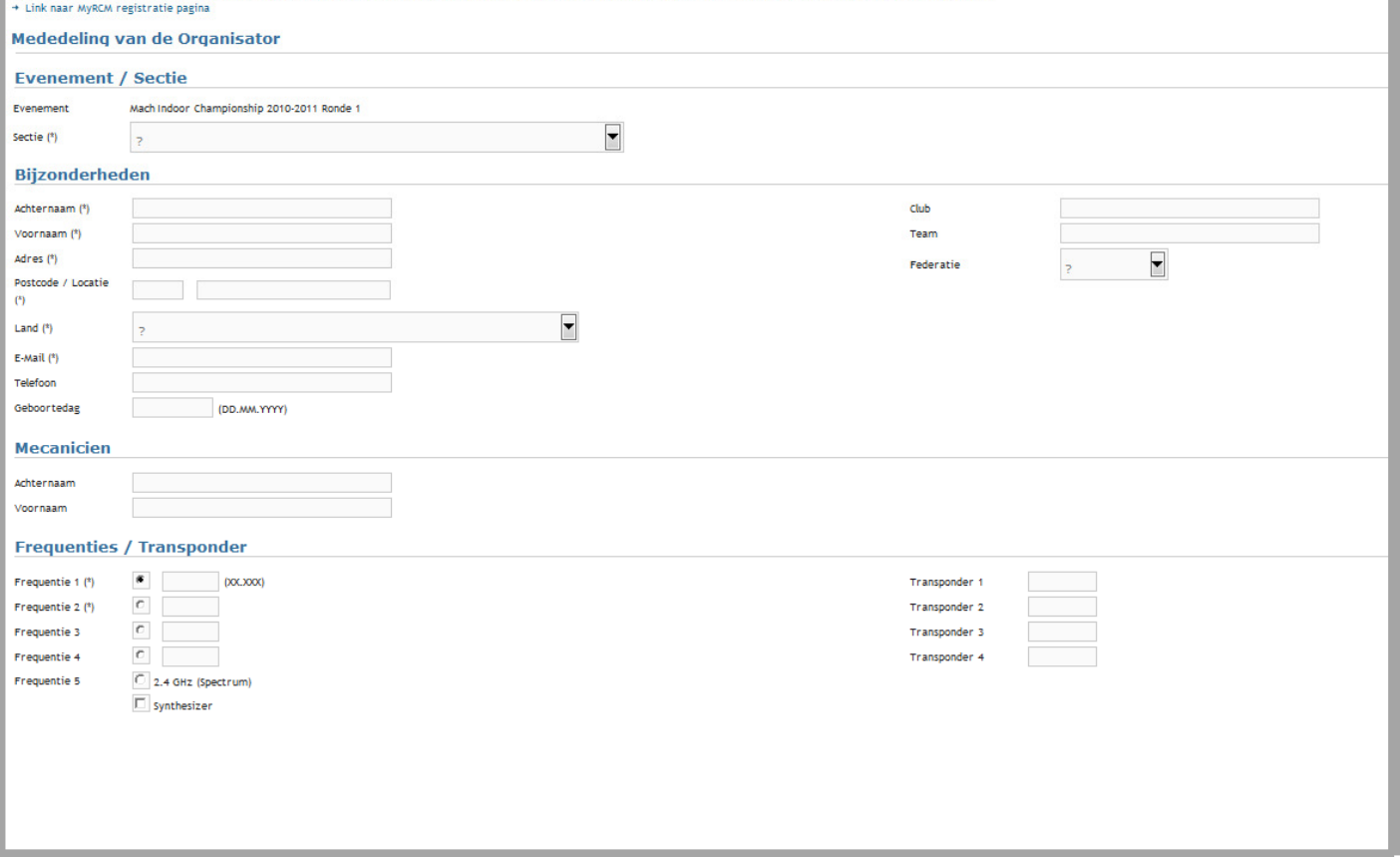

 Na een korte tijd wordt een ander scherm getoond met een bericht erin dat de registratie succesvol was. Tegelijk wordt er ook een bevestiging mail verstuurd naar de rijder en de organisator.

Als niet alle verplichte velden zijn ingevuld (of dat er fouten door MyRCM worden geconstateerd), wordt het formulier niet verstuurd en de velden waar de nodige correcties aangebracht moeten worden, worden met licht rood gemarkeerd. Waarna de rijder de inschrijving compleet kan maken.

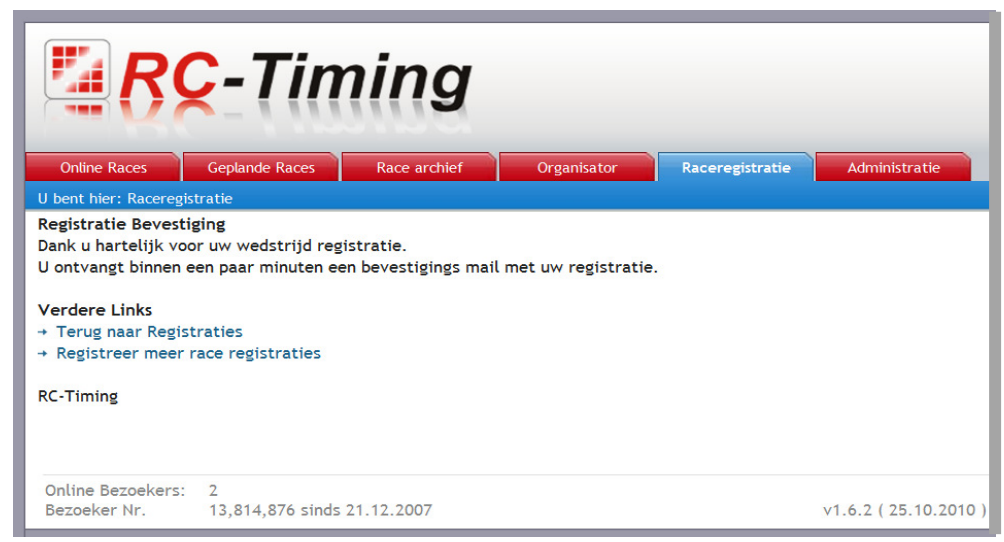

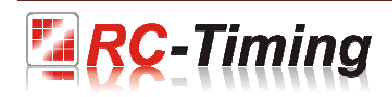

### 4.3 Accountinstellingen.

Hier kunt u uw klant gegevens veranderen. als voorbeeld, als uw aders of e-mail gewijzigd is, moet u hier de veranderingen ingeven.

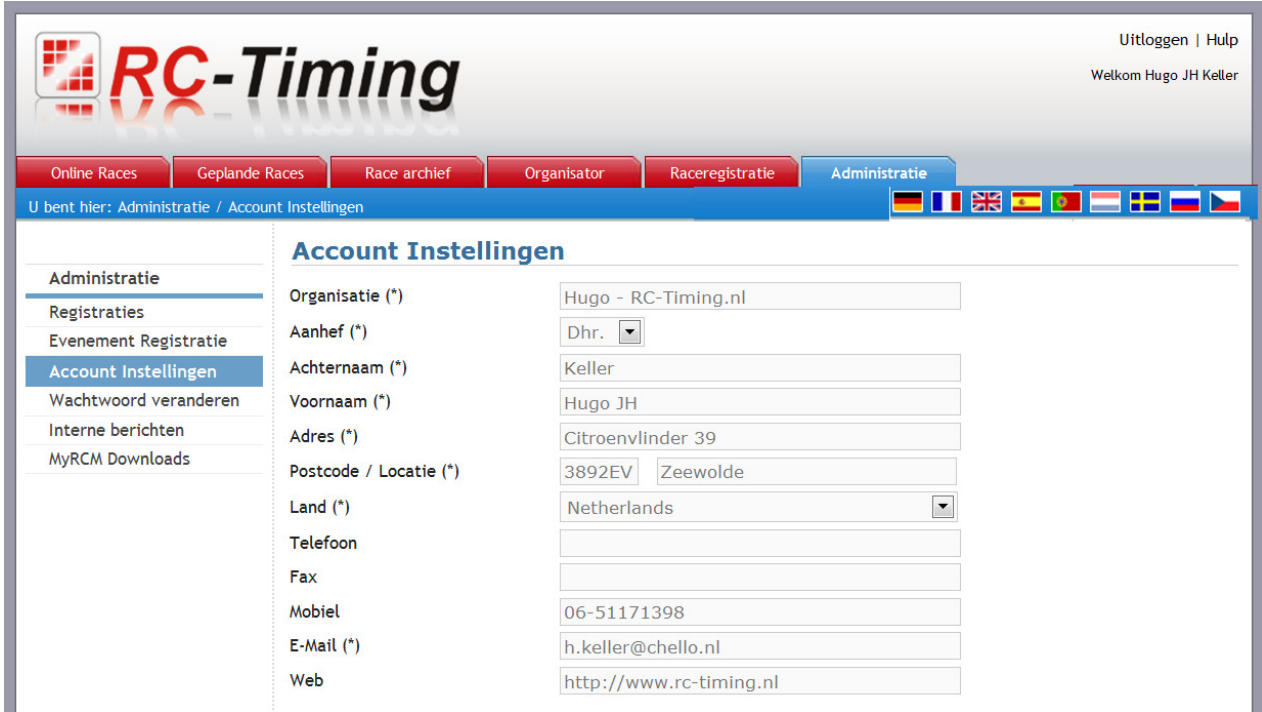

Houd er wel rekening mee, dat de link naar uw website volledig moet zijn. Als voorbeeld: http://www.Rctiming.ch. Met de verkorte versie www.Rc-timing.ch die vaak wordt gebruikt, zal de link niet werken. Daarom vult u alstublieft de volledige link in met http://. Alleen dan kan een gebruiker de link gebruiken om uw website te bezoeken.

Wanneer u hier veranderingen maakt, houd u er dan rekening mee dat u wel op de opslaan knop moet klikken om de veranderingen van kracht te laten gaan.

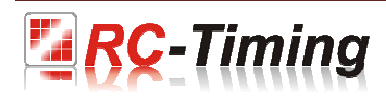

### 4.4 Wachtwoord veranderen.

Als u uw wachtwoord wilt veranderen, moet u dat hier doen. Houd u er rekening mee, dat een nieuw wachtwoord niet alleen effectief is op MyRCM maar ook op RC-Timing.

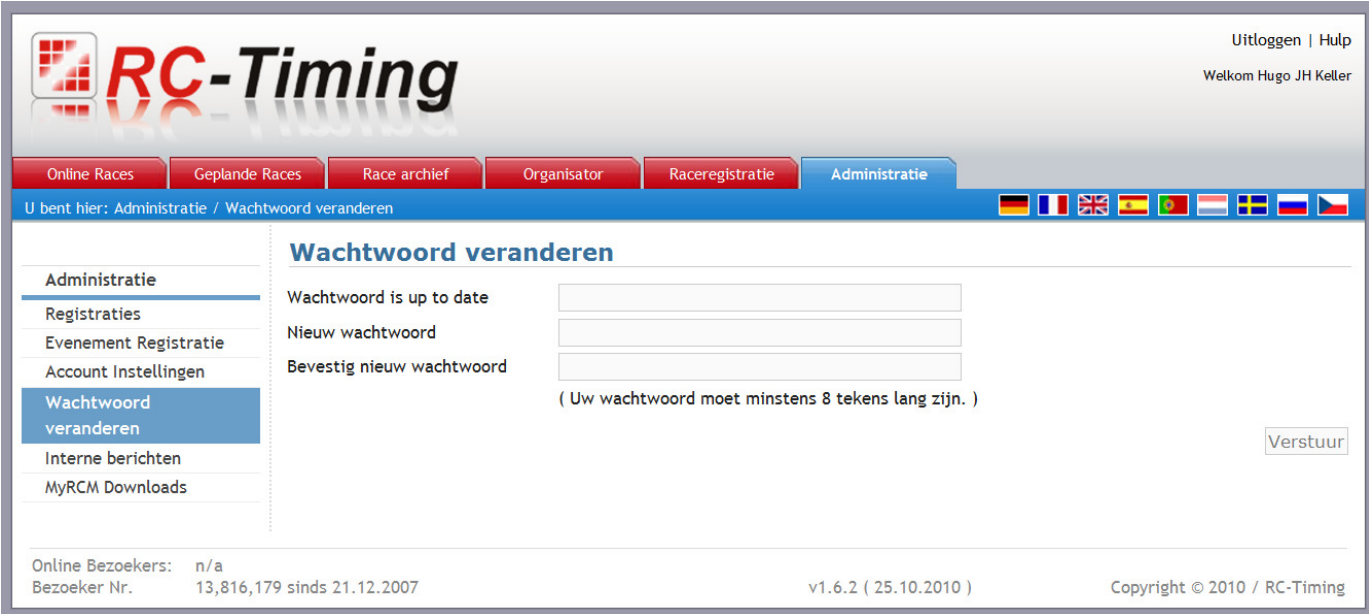

In de eerste regel wordt u gevraagd om uw wachtwoord in te voeren. Het nieuwe wachtwoord moet worden ingevoerd op de volgende regel en moet worden herhaald voor veiligheid redenen in de regel daar onder. Het wachtwoord moet minimaal 8 tekens lang zijn. Als u op verstuur klikt, dan is het nieuwe wachtwoord direct geldig voor beide sites www.MyRCm.ch en www.RC-Timing.ch!

### 4.5 Interne berichten.

Hier ziet u de berichten die wij u hebben gestuurd.

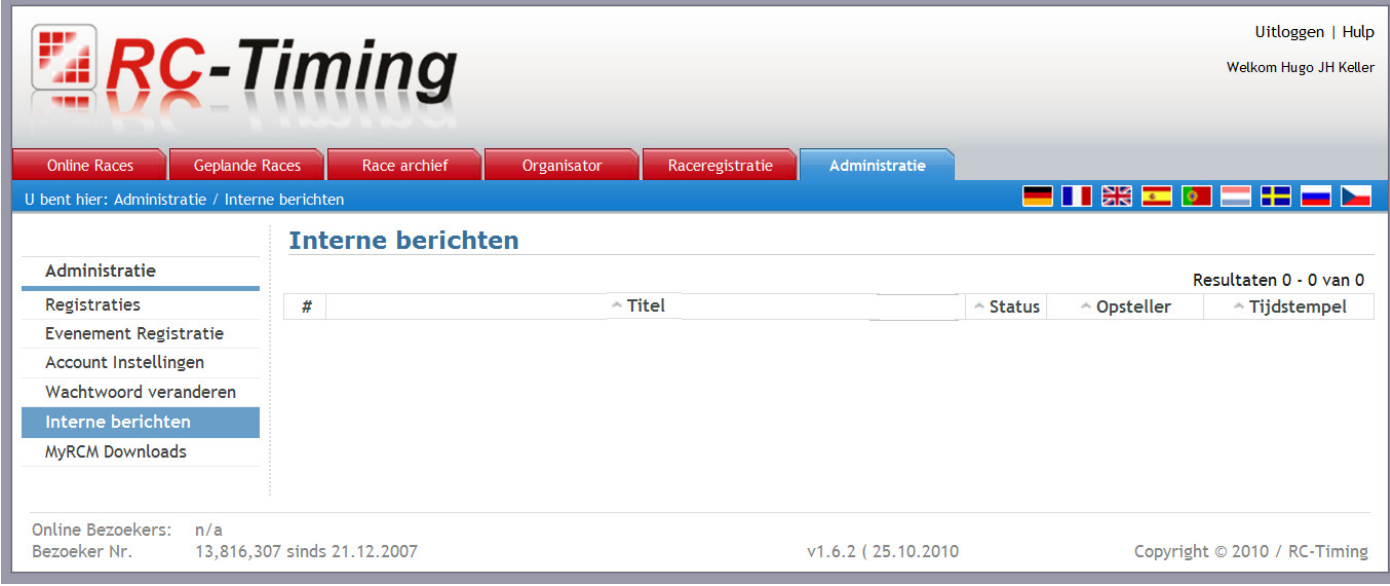

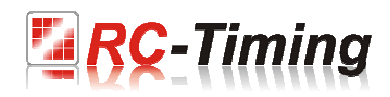

### 5 Een evenement uploaden naar MyRCM.

Om de resultaten van een evenement op MyRCM te publiceren moet de computer waar RCM Ultimate op loopt, een internet verbinding hebben.

### 5.1 Een evenement uploaden naar MyRCM.

Ten eerst moet u de instellingen voor de FTP verbinding in RCM Ultimate instellen. In Instellingen > Interfaces en dan selecteert u WWW > FTP Sync 1.

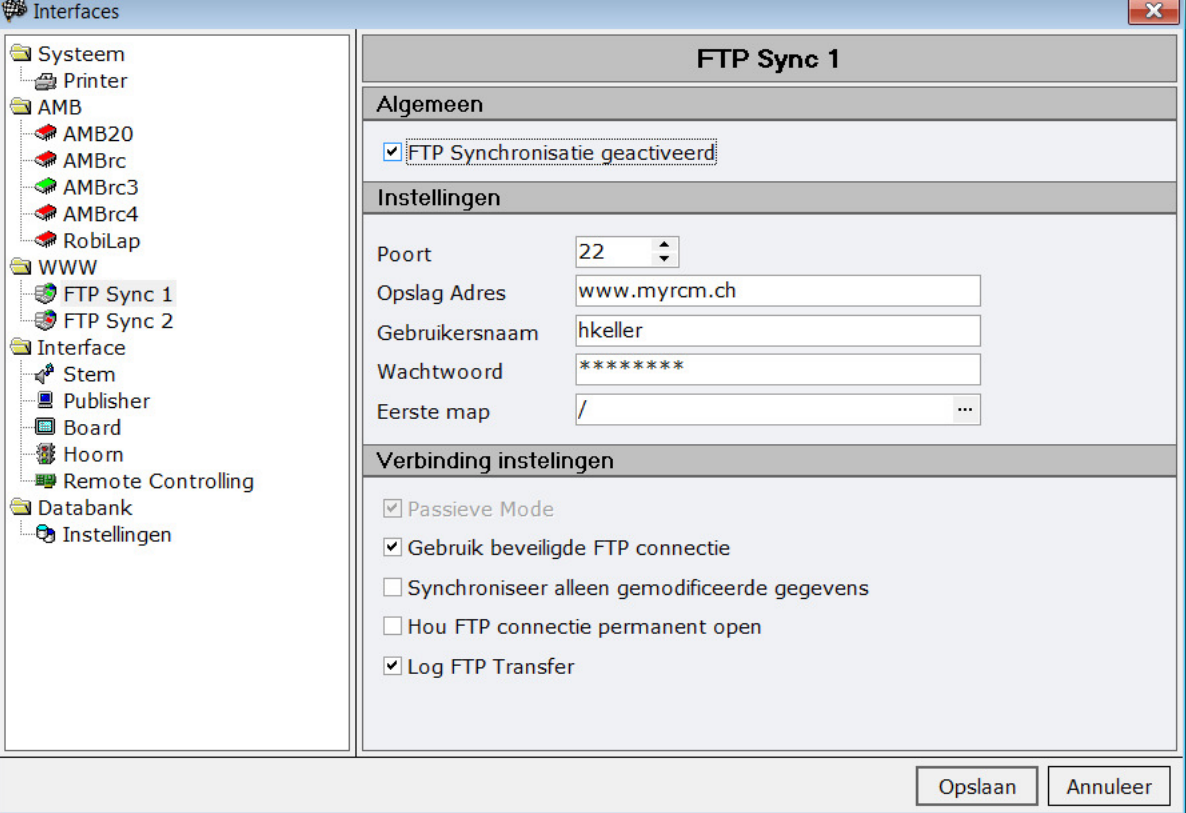

Nu heeft u de FTP toegang gegevens nodig die u per mail heeft ontvangen onder het item voorbereidingen.

FTP Accessdata ( MyRCM Service)

Host: www.myrcm.ch

------------------------------------

Port: 22 User: XXXXXXXXX Passwd: xxx9XXx9

In de regel Opslag Adres geeft u de genoemde adres op (www.myrcm.ch). In de regel gebruikersnaam geeft u User (XXXXXXXX) op en in de regel Wachtwoord uw wachtwoord (xxx9XXx9). Als laatste moet u de "FTP Synchronisatie geactiveerd" bovenin het scherm activeren. Daarna op Opslaan klikken. Nu kunt u de verbinding controleren. U klikt daarvoor gewoon op de 2 puntjes aan het eind van de onderste regel "Eerste map".

![](_page_18_Picture_75.jpeg)

![](_page_18_Picture_11.jpeg)

Na enige tijd moet u het bericht zien "Connected to SFTP server" in de onderste helft van het geopende scherm.

![](_page_19_Picture_24.jpeg)

Nu moet u in de details van uw evenement aangeven dat het evenement gepubliceerd moet worden op MyRCM. Laad het evenement, ga naar Inventaris Gegevens en dan Evenementen. Klik op de betreffende evenement in Tabelweergave, en dan klik op het tabblad Detailweergave > MyRCM.

![](_page_19_Picture_25.jpeg)

![](_page_19_Picture_4.jpeg)

![](_page_20_Picture_27.jpeg)

![](_page_20_Picture_28.jpeg)

In het tabblad MyRCM moet u het vakje aanvinken "Publiceer het evenement en evenementgegevens op www.myrcm.ch". Nu moet u de veranderingen opslaan. Hier kunt u tevens de verschillende optie selecteren voor de raceregistratie. Sluit RCM Ultimate en herstart hem weer. Laad het evenement en de gegevens van het evenement zullen op MyRCM worden gepubliceerd. U kunt de actie in RCM Ultimate zien/volgen, in de onderste balk van het scherm in het blokje FTP Sync 1. Hier kunnen de berichten getoond worden van: "Online", "Connecting", "Synchronizing" en "Diconnected" van tijd tot tijd.

![](_page_20_Picture_3.jpeg)

### 5.2 Het evenement uitvoeren.

Als u dezelfde instellingen gebruikt op de computer die u voor de tijdwaarneming gebruikt tijdens de race en deze computer heeft een internet verbinding, hoeft u niets verder te doen. RCM Ultimate zal de resultaten keer op keer automatisch updaten naar MyRCM. U hoeft niets anders te doen dan het evenement te runnen zoals u gewent bent.

### 5.3 Geen internet verbinding op het circuit.

In veel landen is er een goedkope oplossingen beschikbaar voor een mobiele internet verbinding. Desalniettemin als u geen internet verbinding heeft op het circuit kunt u toch de resultaten op MyRCM publiceren (zelfs na afloop van het evenement). Wanneer het evenement afgelopen is slaat u de race gegevens op, op een geheugen stick ( als voorbeeld) Tools > Gegevensbeheer > Gegevensexport en dan de opties "RCM gegevensexport > volgende > Exporteer actief evenement > Exporteer Rapporten van het actieve Evenement". Thuis importeert u de gegevens naar RCM Ultimate naar een computer met een internet verbinding. Gebruik hiervoor de functies "Tools > Gegevensbeheer > Gegevensimport > Importeer gegevens uit RCM ( selecteer het RCM export bestandje op je computer door op de drie punten blok te klikken) > volgende > volgende. Controleer de instellingen voor de FTP verbinding en controleer de instellingen in het evenement. Nu sluit u RCM Ultimate en herstart hem weer. Laad het evenement en de gegevens zullen worden ge-upload naar MyRCM ( berichten in de box onderin het scherm bij FTP Sync 1: Connecting en Synchronizing). Dit kan even een tijdje duren, maar dat ligt aan de hoeveelheid gegevens die verstuurd moeten worden. U kunt dit altijd controleren met uw internet verbinding om naar www.myrcm.ch te gaan en de betreffende race op te zoeken. Als de gegevens synchronisatie klaar is, kunt u RCM Ultimate afsluiten.

![](_page_21_Figure_4.jpeg)

### 5.4 Evenement wordt niet getoond op MyRCM.

Wees er zeker van dat, de registratie codes van het programma en de toegangscode naar MyRCM overeenkomen. Gebruikt u alstublieft voor alle componenten de codes die u RC=Timing heeft gekregen. Anders zal het evenement niet op MyRCM te zien zijn. Als u niet zeker bent van de codes die u ingevoerd heeft in de programma's, verwijder dan alstublieft het bestand registration.ini in de map "registration" van het programma map RCM Ultimate. Nu start u RCM Ultimate opnieuw op. Dan verschijnt er een klein schermpje waarin u wordt gevraagd om de codes die RC-Timing u gestuurd heeft in te voeren.

![](_page_21_Picture_7.jpeg)

### 6 Online Streaming.

Als u Online Streaming wilt gebruiken heeft u op de tijdwaarneming computer op het circuit een internet verbinding nodig. Verder moet u het programma RCM Web Publisher kopen, voor € 20,- per jaar, waar de Online Streaming is bij inbegrepen voor 1 jaar. De installatie en de instellingen voor RCM Web Publisher staan beschreven in de handleiding van RCM Web Publisher. Als de instellingen gemaakt zijn, zal deze service automatisch gerund worden door RCM Web Publisher. Er zijn geen verder actie meer nodig.

![](_page_22_Picture_49.jpeg)

Wanneer een race aan het rijden is en de tijdwaarneming ook, zou u herhaalde berichten moeten zien in RCM Web Publisher zoals "Synchronized data to MyRCM Service". Als dit bericht "Synchronisation failed" wordt getoond, dan is de verbinding met MyRCM verbroken. Dat kan gebeuren als de verbinding met het internet wordt onderbroken. In dit geval sluit u RCM Web Publisher en herstart hem nogmaals. Als RCM Web Publisher de verbinding naar MyRCM niet kan herstellen sluit u RCM Web Publisher, sluit u de internet verbinding en probeert u weer verbinding te krijgen met het internet. Nu herstart u RCM Web Publisher nogmaals.

![](_page_22_Picture_50.jpeg)

![](_page_22_Picture_5.jpeg)

### 7 Slot opmerkingen.

Wij wensen u veel succes met www.myrcm.ch en www.Rc-Timing.ch. Als u vragen heeft of als er problemen zijn, neemt u dan alstublieft contact met ons op. Dit door simpelweg ons een e-mail te sturen naar support@Rc-timing.ch. Vergeet hierbij dan niet het programma te noemen en de versie hiervan welke u gebruikt. Dit helpt ons om uw vragen zo goed en snel mogelijk te kunnen antwoorden. Als u niet bekend bent bij ons als een contact persoon van een van onze klanten, hebben wij ook nog het contract nummer nodig.

Met vriendelijk race groet en veel plezier en succes gewenst:

RC – Timing Felix Romer Im oberen Gern 59 CH-8409 Winterthur Switzerland.

![](_page_23_Picture_4.jpeg)